## [Exchange 2019] Guide to Add Email Account on Apple Mail

1. Open the Apple Mail app from the Dock.

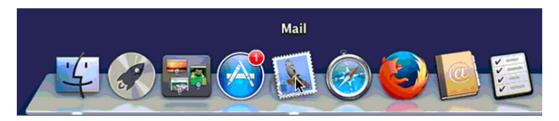

2. Select Exchange in the list and click **Continue**.

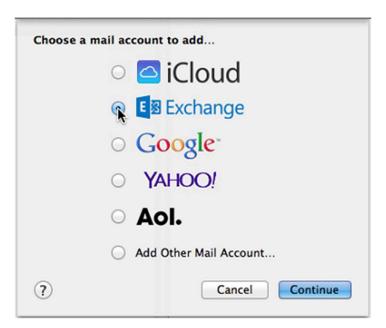

3. Enter your full Name, Email Address and Password. Click on Continue.

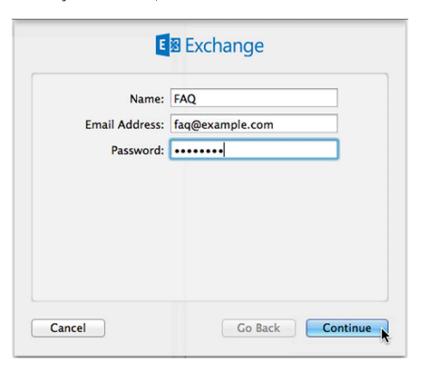

4. A **Verify Certificate** popup message might be displayed. If yes, click on **Continue**.

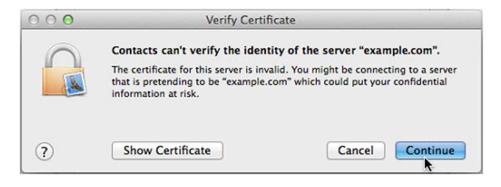

5. Wait until the app establishes the connection to the mailbox.

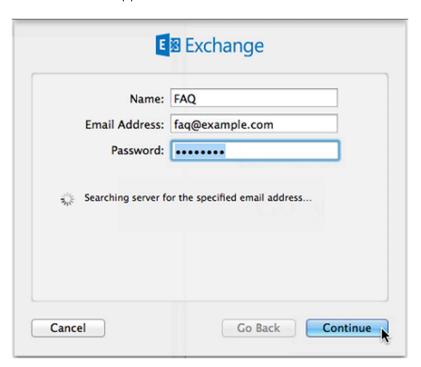

6. On the **Account Summary** step, click on **Continue**.

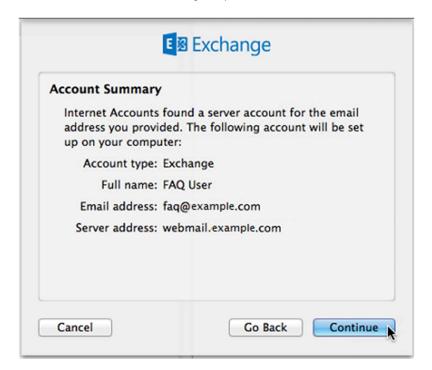

7. Select the other apps to use with your Exchange account. Click on **Done**.

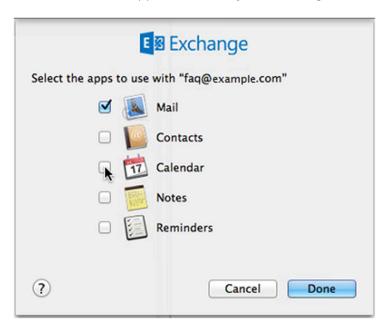

8. Your Exchange mailbox is set. All emails and Exchange items associated to the selected apps are downloaded (the download time may vary according to the mailbox size).

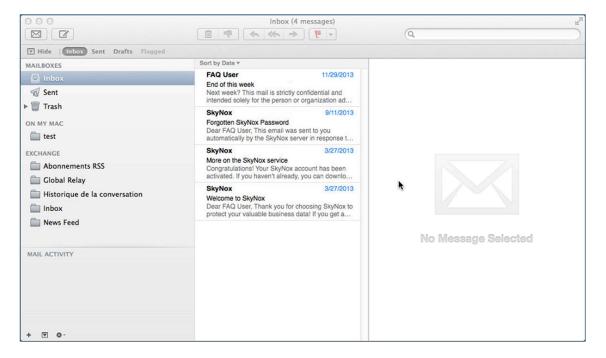